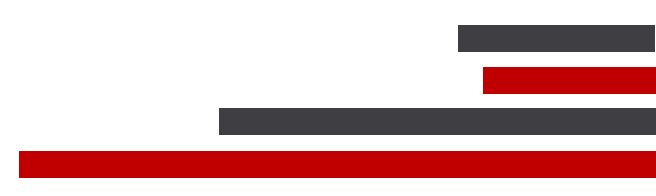

# **ConSEL PLUS – Disaster Recovery**

# W ConSEL PLUS

System version: 7.x

Document version: 1.2

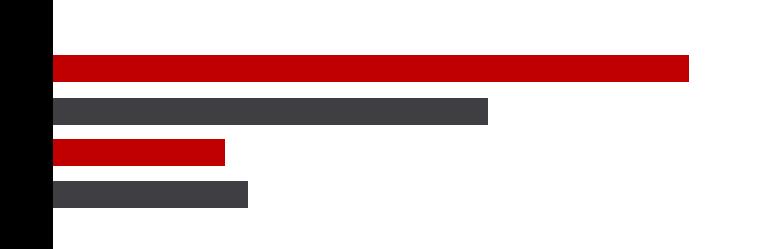

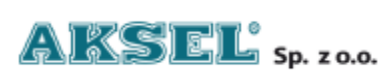

ul. Lipowa 17, 44-207 Rybnik Tel: +48-32-42-95-100 Fax: +48-32-42-95-103

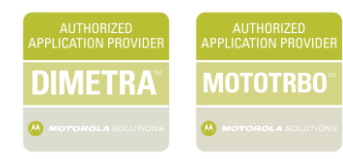

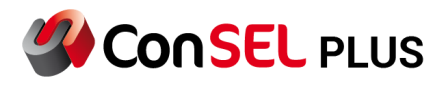

# Content

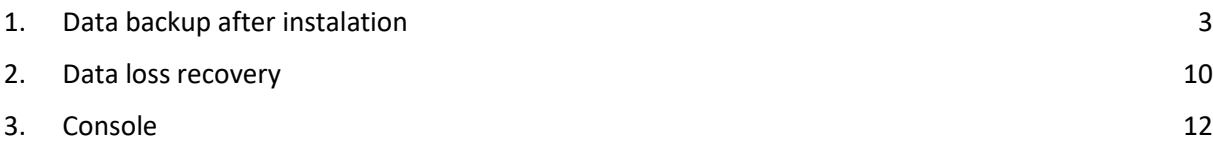

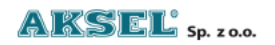

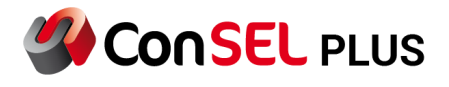

# <span id="page-2-0"></span>1. Data backup after instalation

After installing and configuring the ConSEL PLUS system, the performed configuration should be secured.

a) IP Addressing

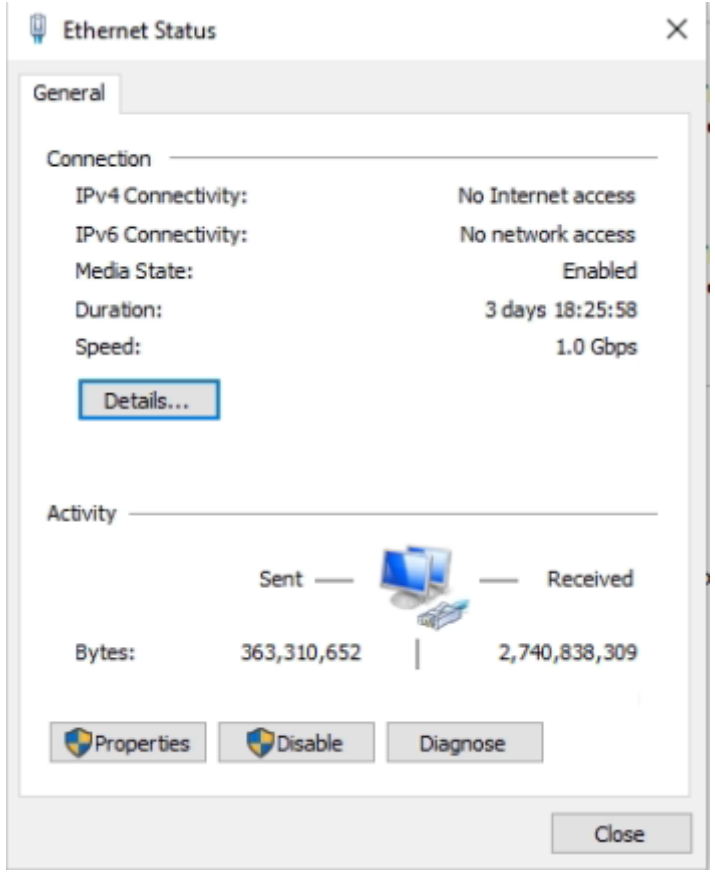

Set the IP address of the network card from the internal LAN subnet (behind the router) on the computer that acts as a radio server. For example 172.30.2.138/16 gateway 172.30.1.1, you should make a copy of the addressing.

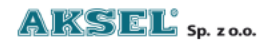

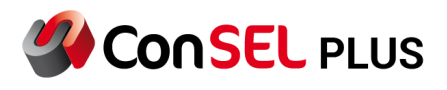

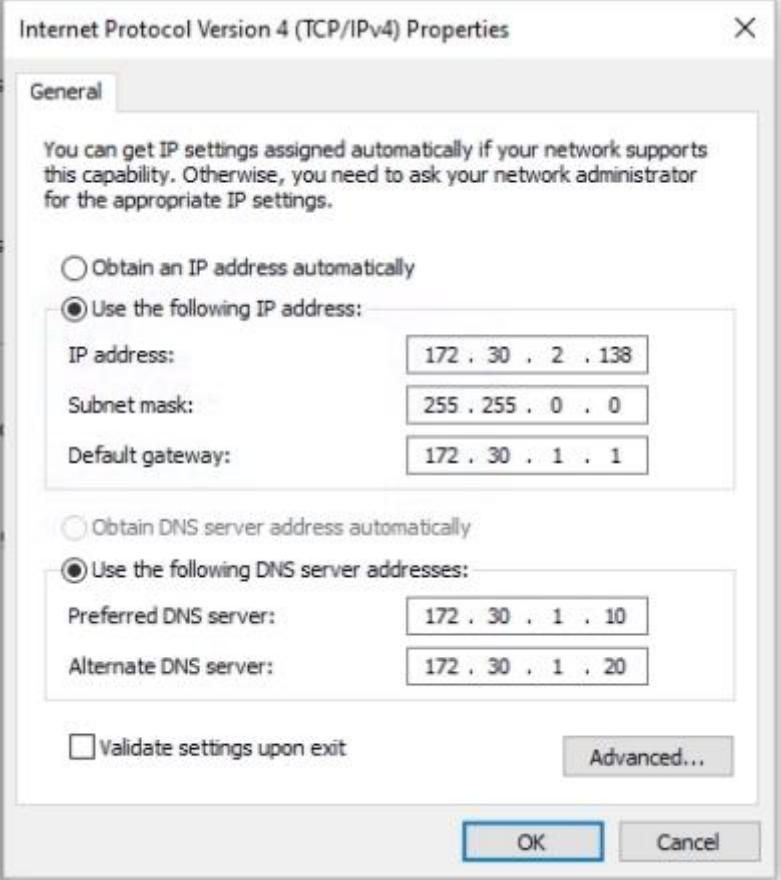

#### b) Registers

The main system parameters are stored in the Windows system registers. After setting up a fully functioning system, you should backup (export) the registry settings. Run through the Windows Start menu - "regedit.exe" command.

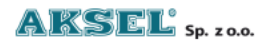

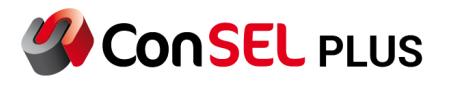

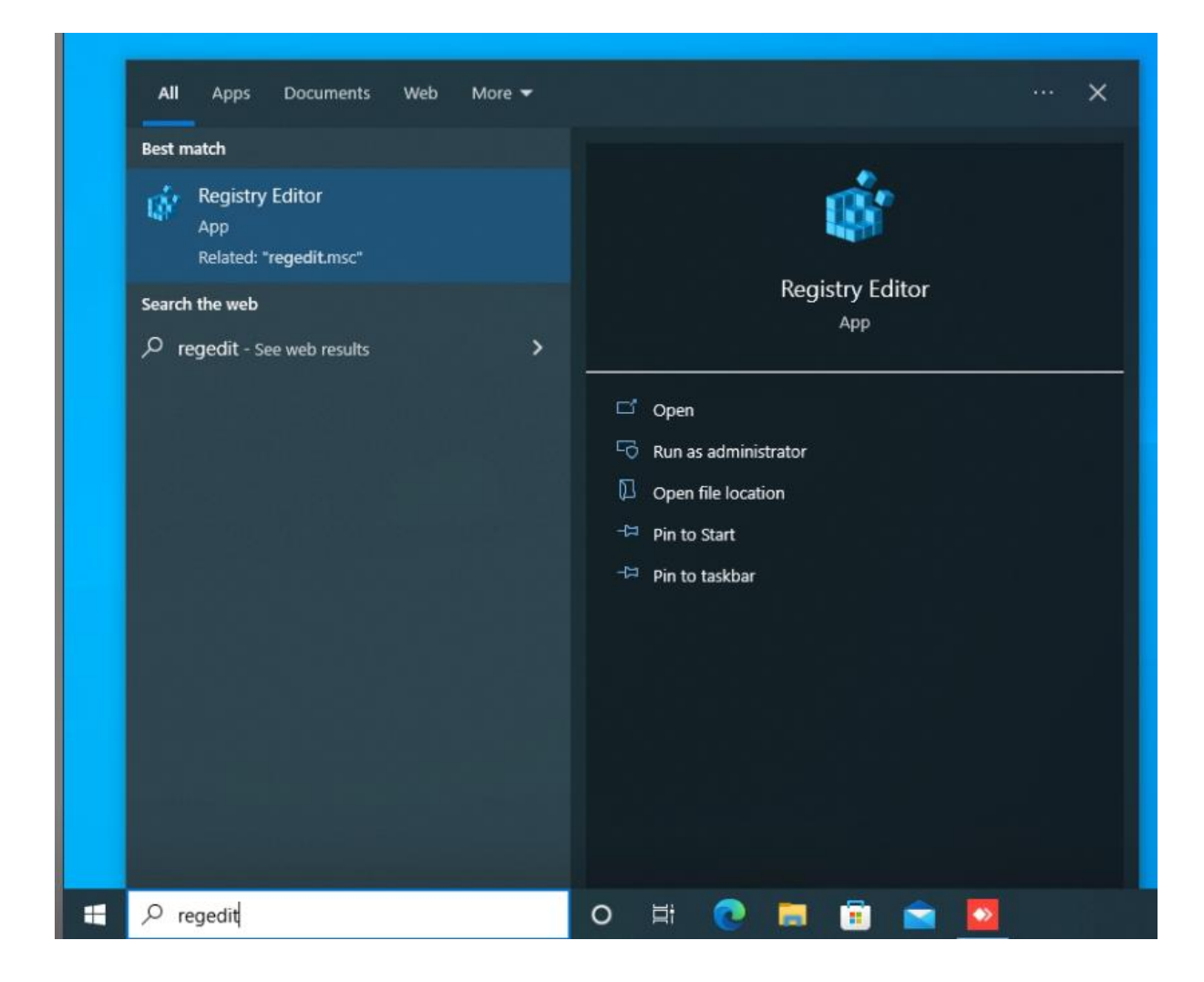

The configuration of the radio server is stored in the Aksel key located in the branch:

#### Computer \ HKEY\_LOCAL\_MACHINE \ SOFTWARE \ Aksel

In some cases, the Aksel key is in a branch

Computer \ HKEY\_LOCAL\_MACHINE \ SOFTWARE \ WOW6432Node \ Aksel

You need to export and protect the Aksel key by right clicking.

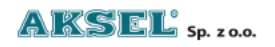

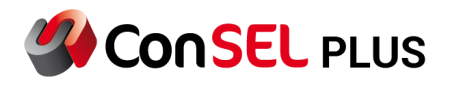

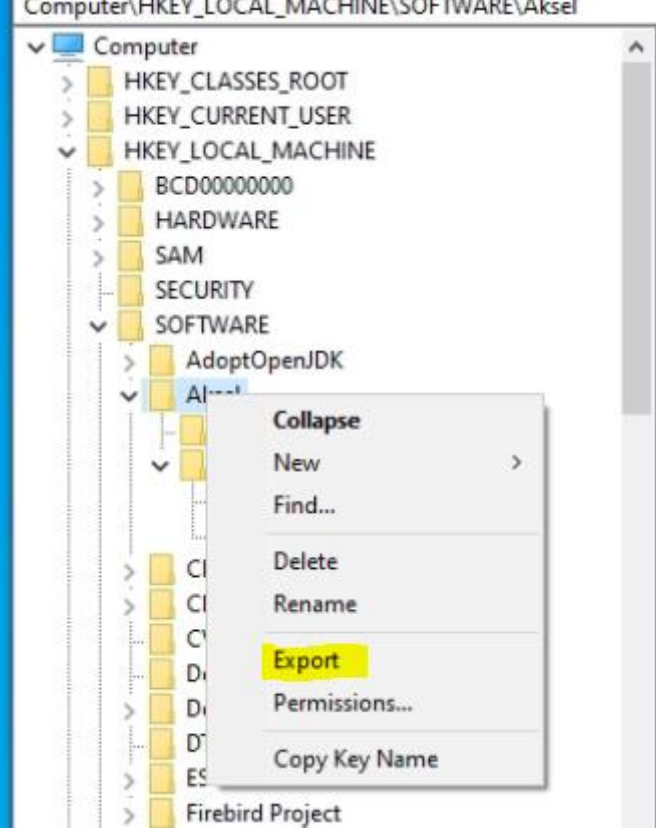

The registry subkeys contain configuration data for connecting to the system.

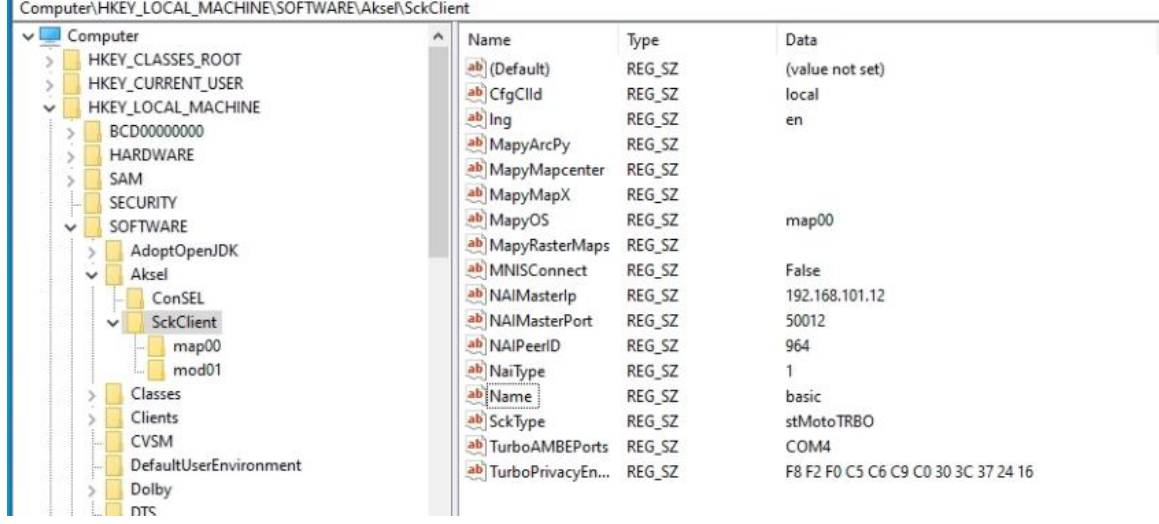

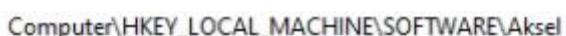

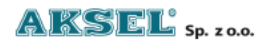

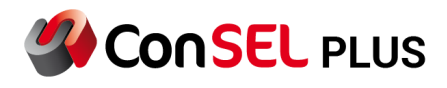

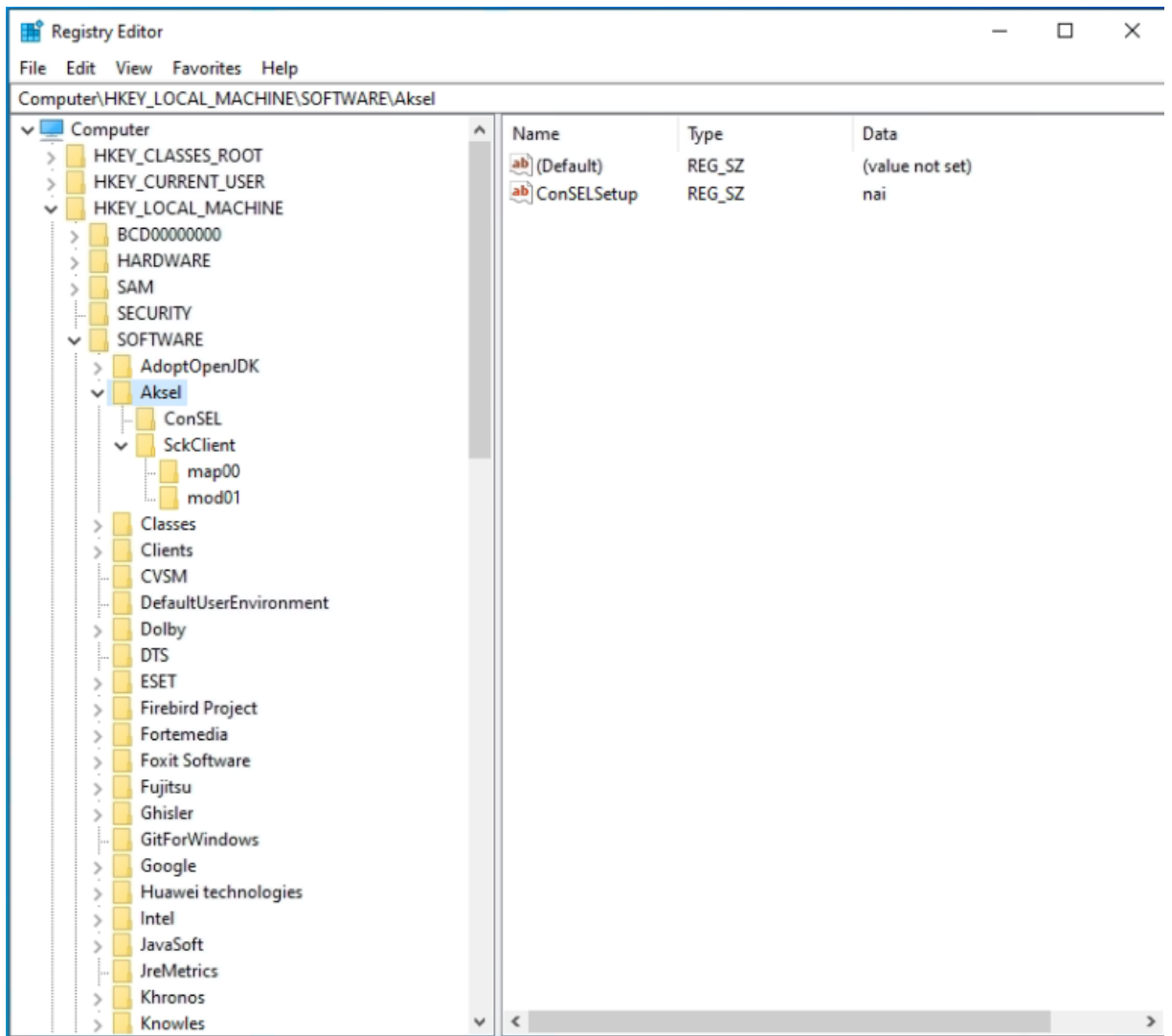

The saved file should be backed up until it can be restored.

#### c) Program directory

All the most important configuration files, databases and application files are installed on the radio server. During installation, the default save directory is C: \ Program Files \ Aksel

Before copying Aksel folder stop AkselSckClient service | Windows start menu - services.msc

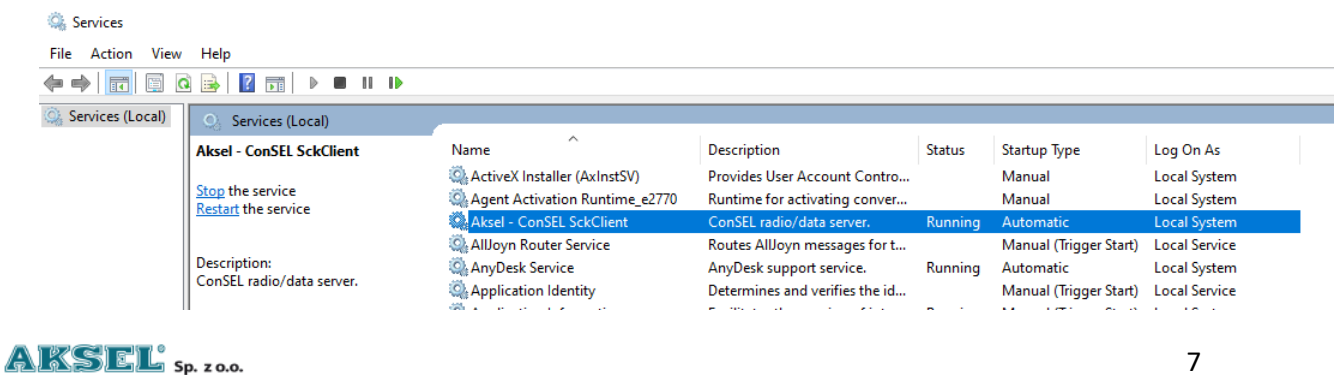

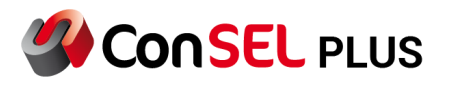

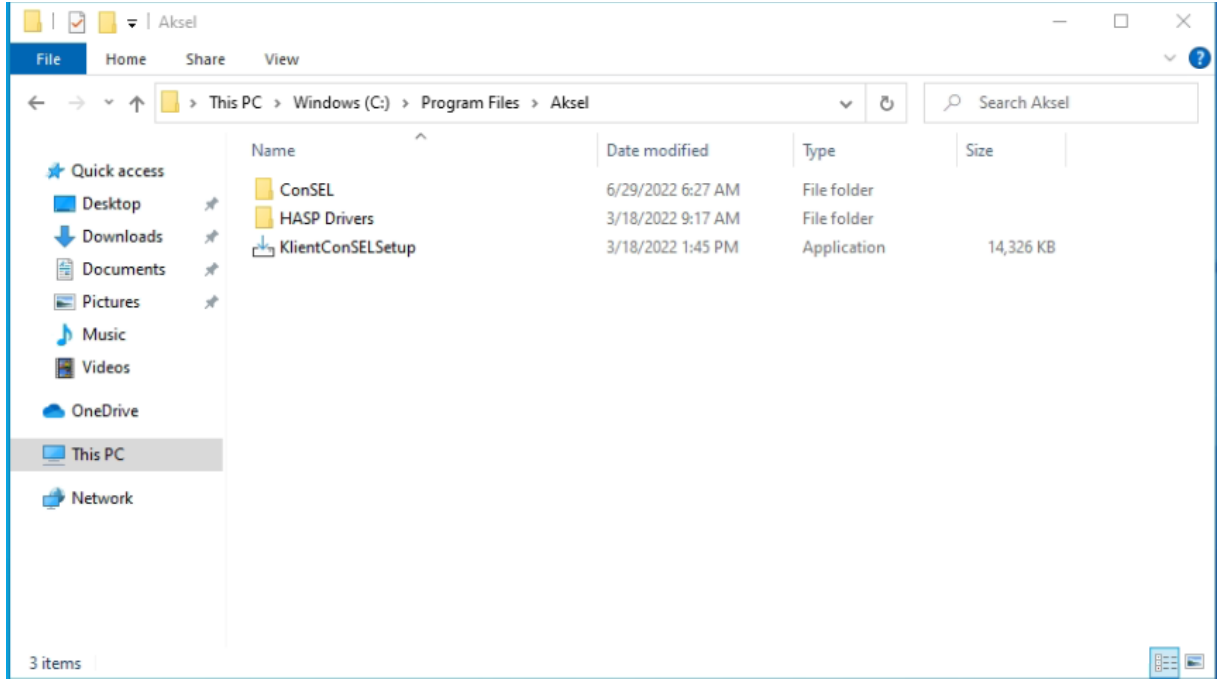

After setting up a fully functioning system, you should protect the Aksel folder by copying all the contents.

d) MNIS Data Geteway Configuration Utility

The connection of the radio server with the system via MNIS requires protection by saving important configuration data.

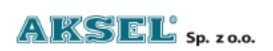

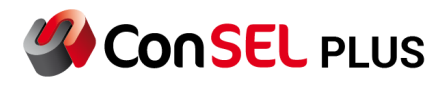

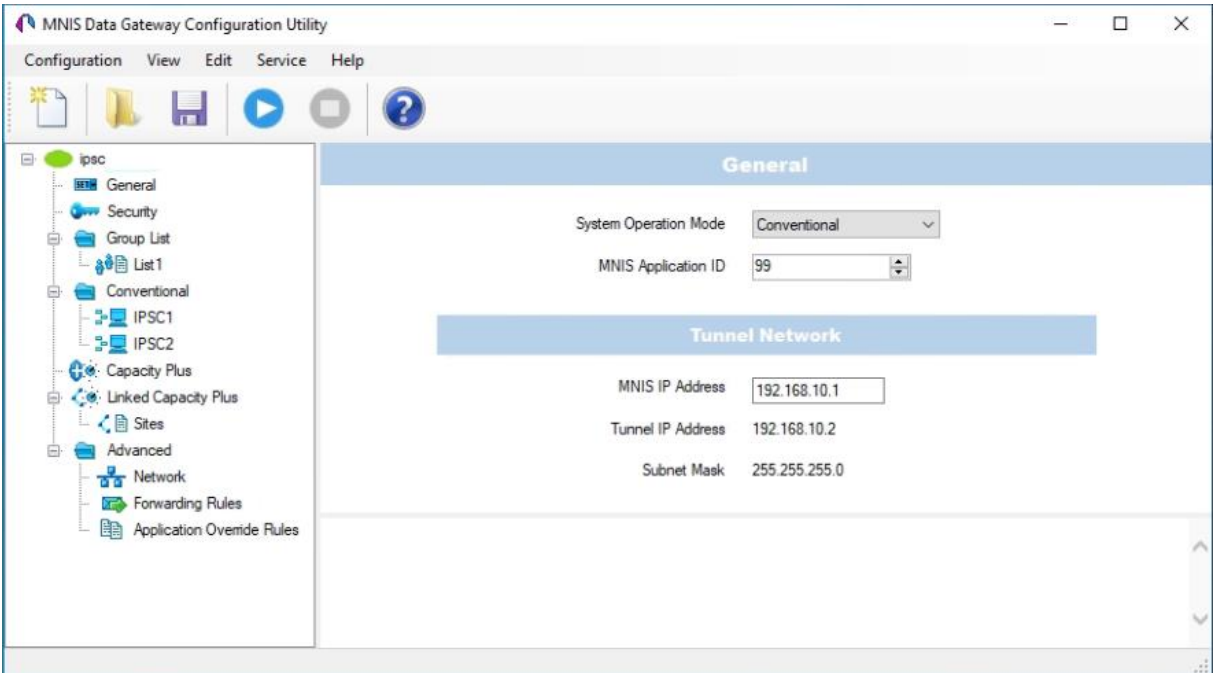

The configuration data for each branch of the MNIS program should be saved. It is suggested to make screenshots of individual branches, which will make it easier to re-configure.

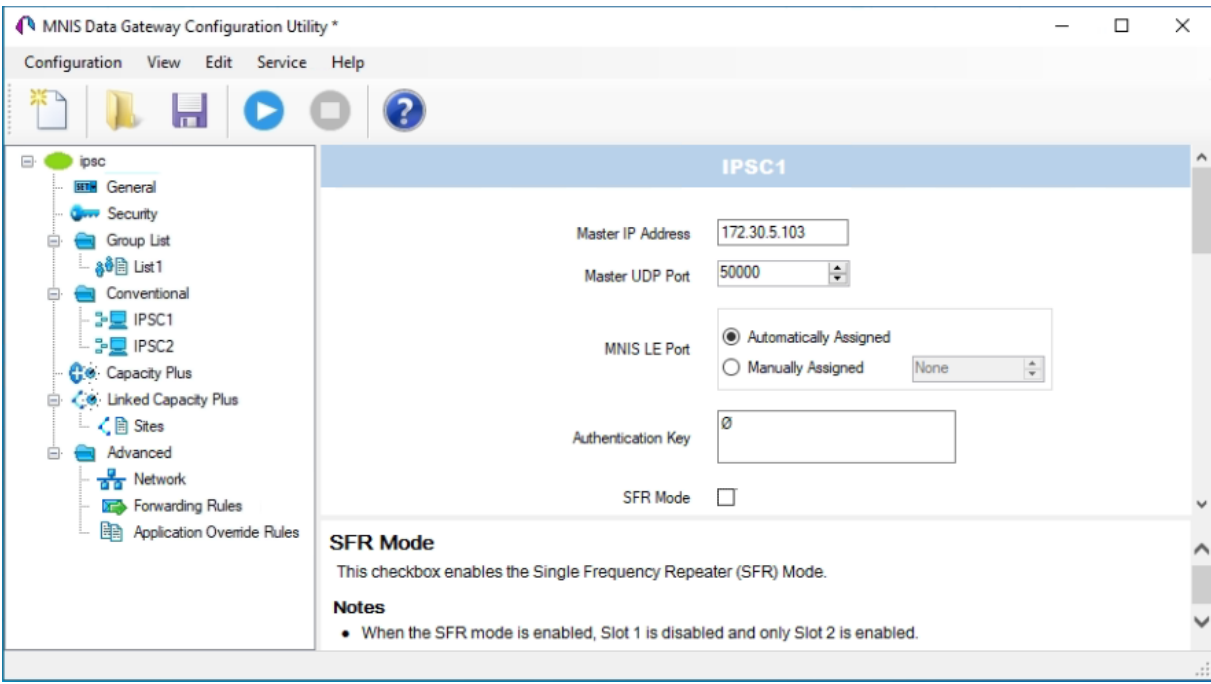

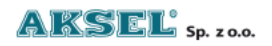

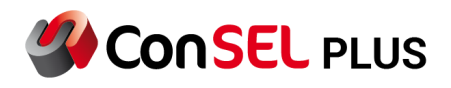

## <span id="page-9-0"></span>2. Data loss recovery

If the radioserver - a computer that has a direct connection to Motorola systems configured crashes and the system cannot be restored, use the following steps.

Data needed to restore:

- a copy of the Aksel folder
- copy of registers
- radio server IP addressing
- MNIS configuration data
- ConSELPLUSSetup.exe installer
- MNIS Data Configuration Utility installer

First of all, all the above-mentioned elements should be copied to the radio server. You should set the correct IP address on the network card and check the network connection with the converter preferably by confirming the answer to ICMP (ping) queries.

Then start with the installation of the MNIS Data Configuration Utility and ConSELPLUSSetup.exe applications in the mode of proceeding according to the previously installed configuration.

The next step is to open System services - in the start menu, enter the command: services.msc - then run.

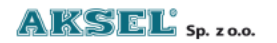

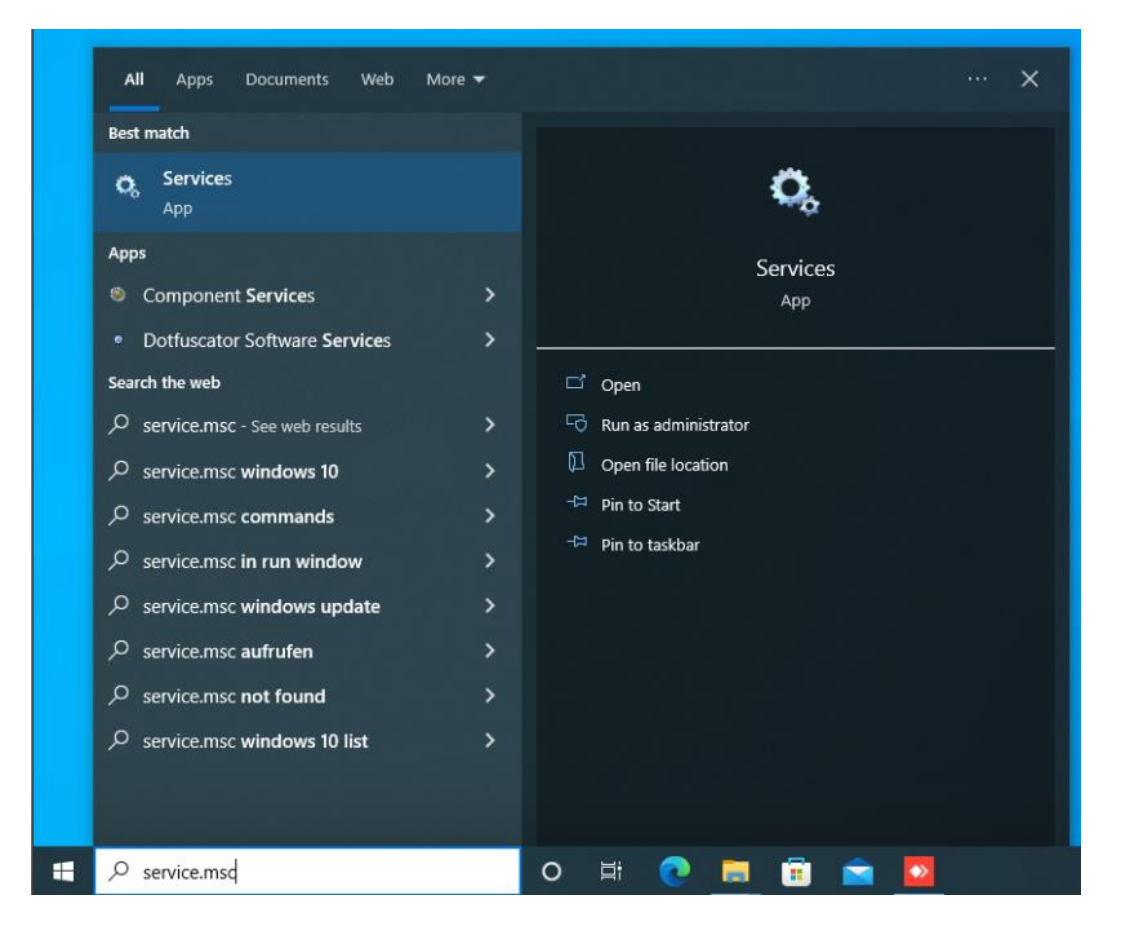

After starting the system services, find the Aksel service - ConSEL SckClient -> then stop it. Right click stop

After the service is stopped, the next steps will be:

- restore previously exported records of registers by double-clicking on the saved file and agreeing to add entries.

- moving and replacing the previously protected Aksel directory to the location in Program Files
- in the MNIS application, the previously saved settings and configurations should be entered

After restoring the records of registers, replacing the Aksel directory and introducing the MNIS configuration, you can start the Aksel service - ConSEL SckClient - right click - start.

After correctly entering the above-mentioned elements in the Radio server configuration (SCK), the status will show a message about connection with the system. In the event of problems, please refer to the Troubleshooting document.

#### **IMPORTANT!**

ConSEL License is related to serial number of Motorola Repeater (MASTER). If Repeater is changed licence will not work, and need to be updated.

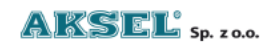

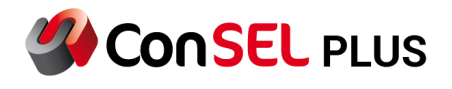

# <span id="page-11-0"></span>3. Console

When replacing / restoring the console after a failure of the end computer, the necessary steps to restore the connection to the radio server are required. After installing and configuring the base operating system:

- enter the IP address so that it has a network connection with the radio server

- download the installer of the ConSEL PLUS application client from the radio server - Start the web browser and enter http: // adreipradioserver:5595 in the address field For example: http://172.30.2.138:5595 (where the address of the radio server is: 172.30.2.138)

- after downloading the installer, follow the instructions installation instructions.

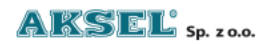